# USER MANUAL FRONTEND APLIKASI SISTEM INFORMASI PELAYANAN PERIZINAN ONLINE (SIMOJO)

Dinas Penanaman Modal, Pelayanan Terpadu Satu Pintu dan Tenaga Kerja (DPMPTSPNAKER) Kota Mojokerto - 2022

1

KOTA MOJOKERTO

2022

# **DAFTAR ISI**

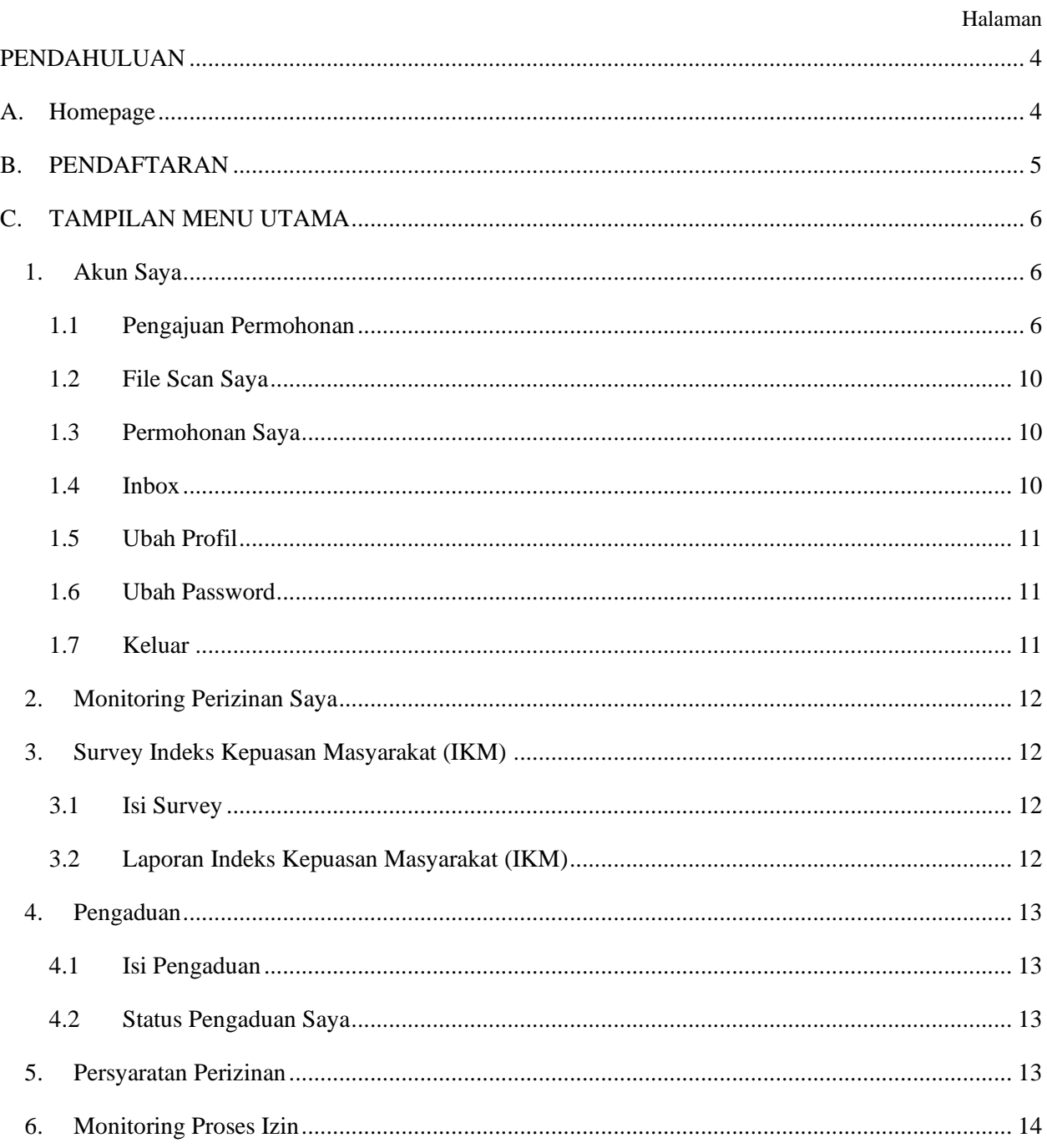

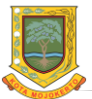

# **DAFTAR GAMBAR**

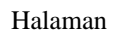

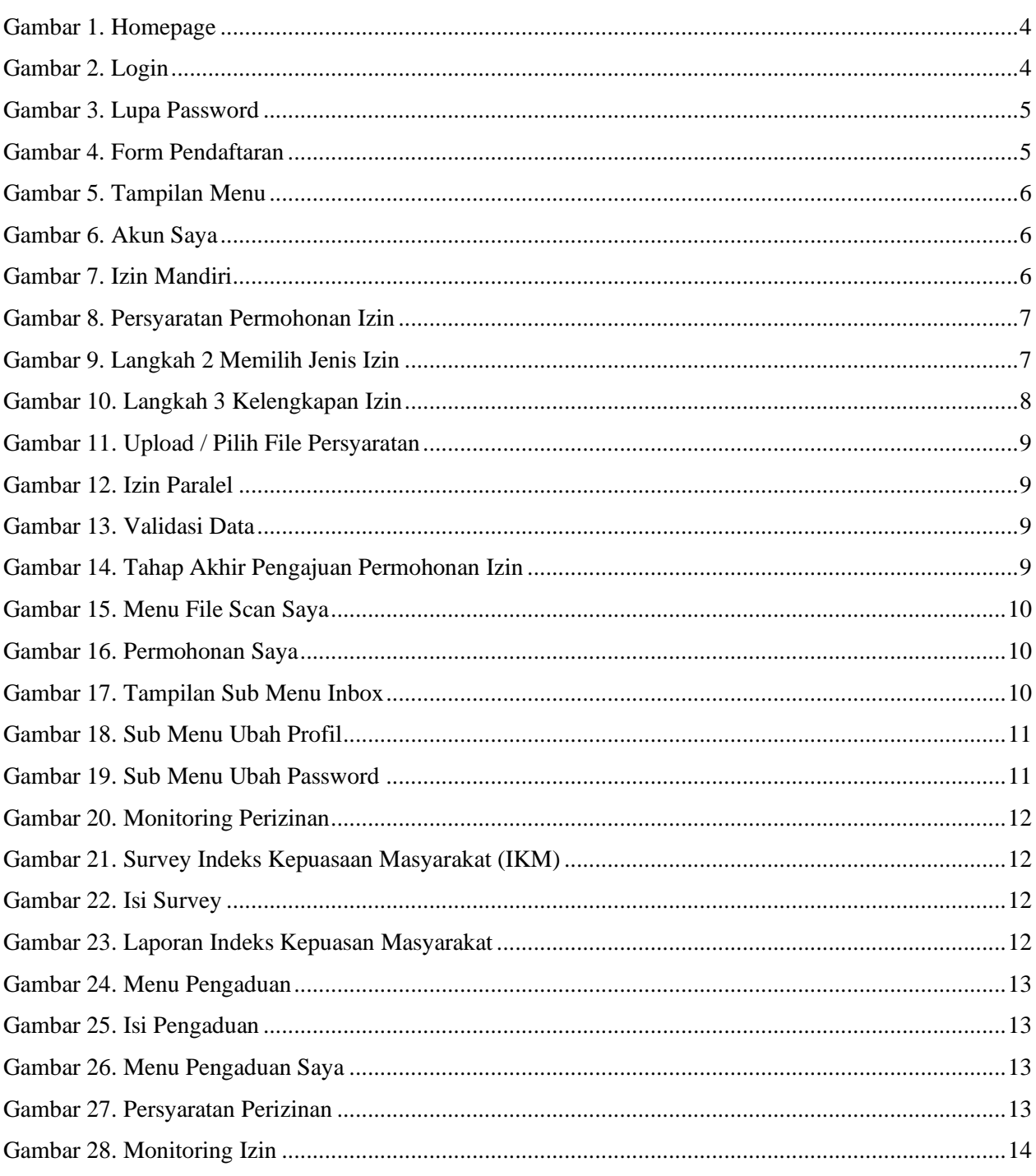

# <span id="page-3-0"></span>PENDAHULUAN

Aplikasi Dinas Penanaman Modal dan Pelayanan Terpadu Satu Pintu (DPMPTSP) Kota Mojokerto merupakan suatu aplikasi yang mempermudahkan pengguna dalam melakukan pengajuan permohonan perizinan. Berikut ini petunjuk cara penggunaan Aplikasi Dinas Penanaman Modal dan Pelayanan Terpadu Satu Pintu (DPMPTSP) Kota Mojokerto.

#### <span id="page-3-1"></span>**A. Homepage**

Untuk dapat kehalaman *homepage* silahkan ikuti langkah berikut:

- ✓ Buka aplikasi *browser* yang ada pada komputer anda Contohnya: *Firefox, Internet Explorer, Opera, Google Chrome*, dll.
- ✓ Ketikan alamat url *https://dpmptsp.mojokertokota.go.id/online* pada *addressbox.*

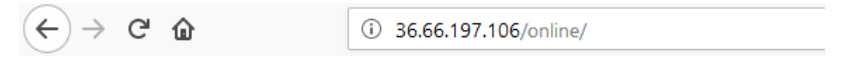

Gambar URL yang diketikkan pada *address box* aplikasi *browser*

✓ Tekan tombol **Enter**, maka akan muncul tampilan homepage seperti gambar dibawah ini,

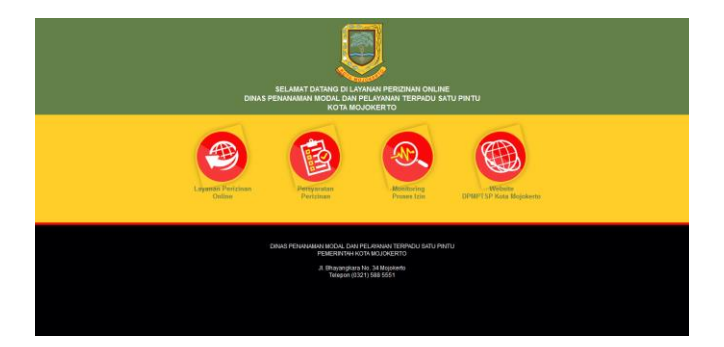

Gambar 1. Homepage

<span id="page-3-2"></span>Pada Gambar 1 homepage ada beberapa pilihan menu, yaitu sebagai berikut:

#### **1. Layanan Perizinan Online**

Menu layanan perizinan online berfungsi untuk melakukan pendaftaran perizinan. Saat pengguna memilih menu layanan perizinan online maka akan muncul tampilan menu login dengan alamat url *https://dpmptsp.mojokertokota.go.id/online*. Pada menu login ini silahkan masukan No. Ktp, Password dan Kode Keamanan yang sesuai dengan data yang sudah anda daftarkan di formulir pendaftaran. Setelah selesai masukan data silahkan tekan tombol .Dan untuk pengguna yang lupa password silahkan klik form Lupa Password?, berikut tampilan menu login:

<span id="page-3-3"></span>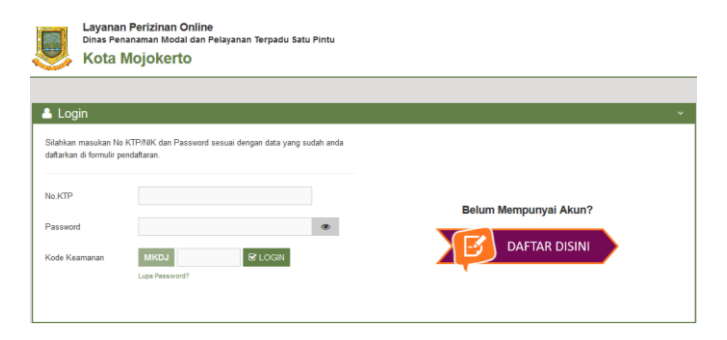

Gambar 2. Login

Tampilan menu lupa password:

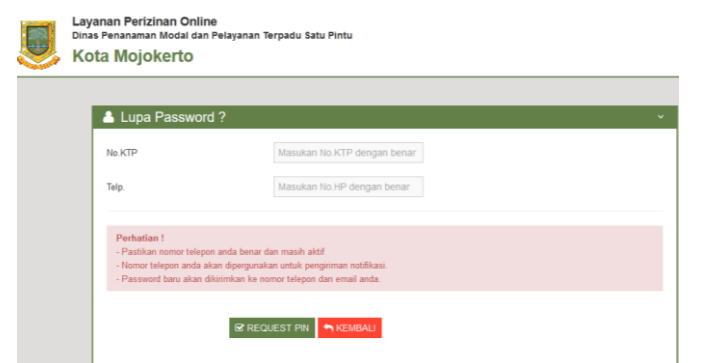

Gambar 3. Lupa Password

<span id="page-4-1"></span>Pada menu lupa password ini silahkan pengguna masukan No. Ktp dan No Telp, dengan memperhatikan form Perhatian ! . Setelah selesai memasukan No. Ktp dan No Telp silahkan tekan tombol  $\epsilon$  request PIN untuk meminta pin password, atau tekan tombol  $\epsilon$  KEMBAU untuk kembali kemenu Login.

## <span id="page-4-0"></span>**B. PENDAFTARAN**

Untuk pengguna yang belum mempunyai akun maka harus melakukan pendaftaran terlebih dahulu dengan tahap – tahap sebagai berikut:

- $\boxed{-}$  DAFTAR DISINI 1. Pilih Tombol
- 2. Maka akan muncul form Pendaftaran sebagai berikut:

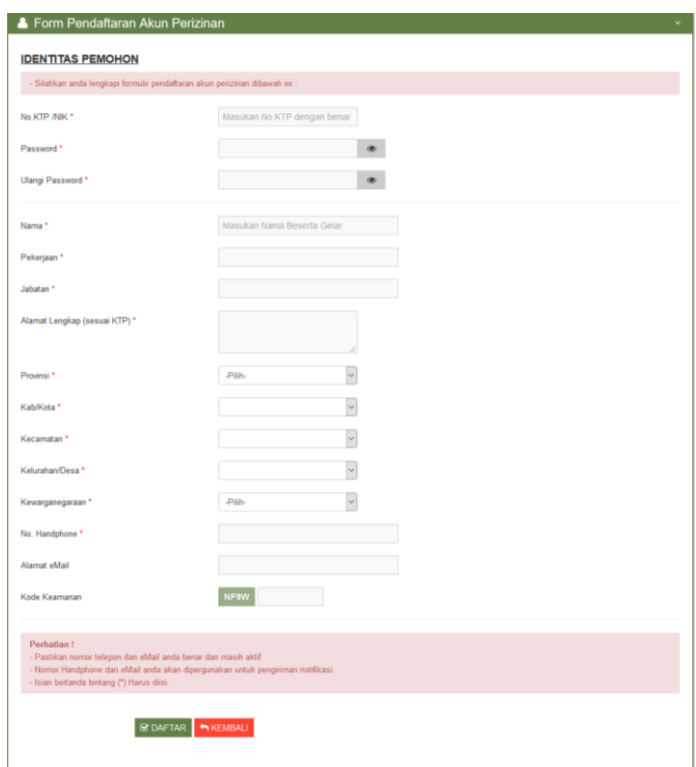

#### Gambar 4. Form Pendaftaran

<span id="page-4-2"></span>Untuk memasukan data Pendaftaran tuliskan data pendaftaran pada textbox yang tersedia sesuai dengan judul teks, kemudian tekan tombol **EDAFTAR** untuk menyimpan data. Dan ketika berhasil menyimpan maka akan kembali ke Tampilan Login seperti Gambar 1. Atau tekan tombol untuk menghapus data pada textbox dengan tidak menyimpan data tersebut dan kembali ke tampilan login. Setelah berhasil mendaftarkan akun langkah selanjutnya adalah Login dengan menggunakan No. KTP dan Pasword yang telah di daftarkan.

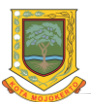

# <span id="page-5-0"></span>**C. TAMPILAN MENU UTAMA**

Setelah berhasil melakukan Login, maka akan muncul tampilan Menu seperti berikut:

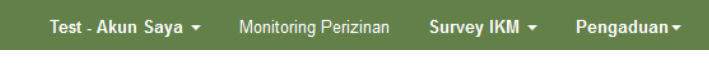

Gambar 5. Tampilan Menu

<span id="page-5-3"></span>Adapun beberapa menu beserta penjelasan dari tiap-tiap menu pada gambar 5 diatas, yaitu sebagai berikut:

## <span id="page-5-1"></span>**1. Akun Saya**

Dalam menu Akun Saya ada beberapa sub menu yaitu sebagai berikut:

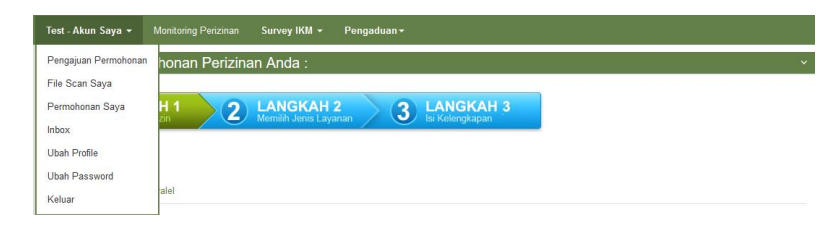

Gambar 6. Akun Saya

## <span id="page-5-4"></span><span id="page-5-2"></span>1.1 Pengajuan Permohonan

Pada sub menu pengajuan permohonan berfungsi untuk melakukan pengajuan / pendaftaran permohonan perizinan yang dilakukan secara online. Sub menu pengajuan permohonan ada 2 izin yaitu *Izin Mandiri* dan *Izin Paralel.* Berikut tampilan sub menu Pengajuan Permohonan:

# ➢ Izin Mandiri

Izin Mandiri adalah izin yang dapat digunakan oleh pengguna guna mengajukan permohonan izin per satu jenis izin.

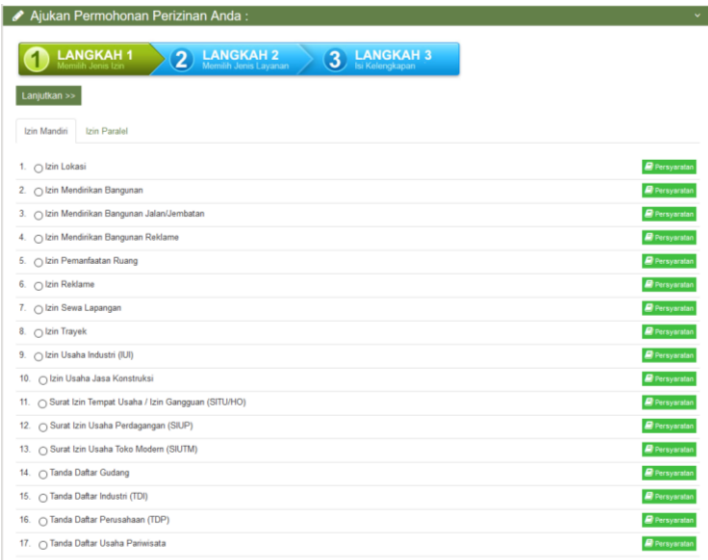

# Gambar 7. Izin Mandiri

<span id="page-5-5"></span>Pada sub menu pengajuan permohonan *Izin Mandiri* terdapat 3 langkah pengajuan permohonan perizinan, yaitu seperti berikut:

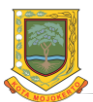

 $\checkmark$  Langkah 1 'Memilih Jenis Izin', Pengguna dapat memilih izin yang ingin diajukan, pilih salah satu izin dengan men-centang / checklist izin yang akan diajukan. Tekan tombol **E** Persyaratan untuk melihat syarat – syarat yang dibutuhkan untuk mengajukan suatu permohonan izin.

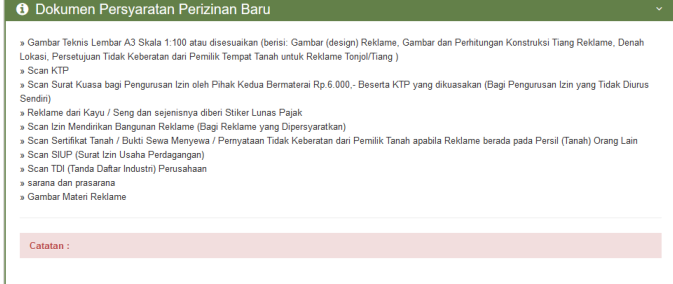

Gambar 8. Persyaratan Permohonan Izin

- <span id="page-6-0"></span> $\checkmark$  Setelah memilih Izin yang akan diajukan tekan tombol kanjutkan >> untuk melanjutkan ke langkah 2, yaitu 'Memilih Jenis Layanan', Dalam langkah ini terdapat 3 pilihan jenis layanan izin, yaitu;
	- Perizinan Baru : Untuk melakukan permohonan izin baru,
	- Perpanjangan Perizinan : Untuk melakukan perpanjangan masa berlaku izin yang telah habis masa berlakunya,
	- Perubahan Perizinan : Untuk mengubah izin yang pernah dibuat / diajukan.

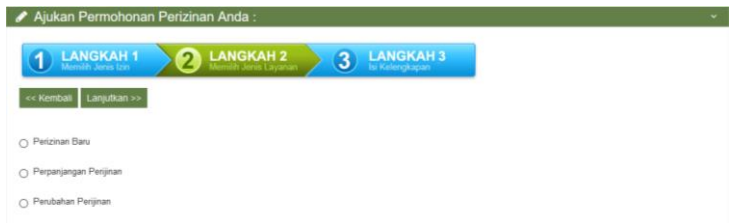

Gambar 9. Langkah 2 Memilih Jenis Izin

<span id="page-6-1"></span>Setelah memilih jenis layanan yang akan diajukan tekan tombol < Kembali untuk kembali ke Langkah 1, atau tekan tombol **Lanjutkan >>** untuk melanjutkan ke Langkah 3.

✓ Langkah 3 'Isi Kelengkapan', Pada Langkah ini pengguna diharuskan mengisi Data Permohonan, Identitas Pemohon /Pemilik /Penanggung jawab, Daftar persyaratan serta data – data pendukung yang sesuai dengan persyaratan izin yang akan diajukan permohonan perizinannya.

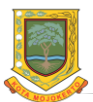

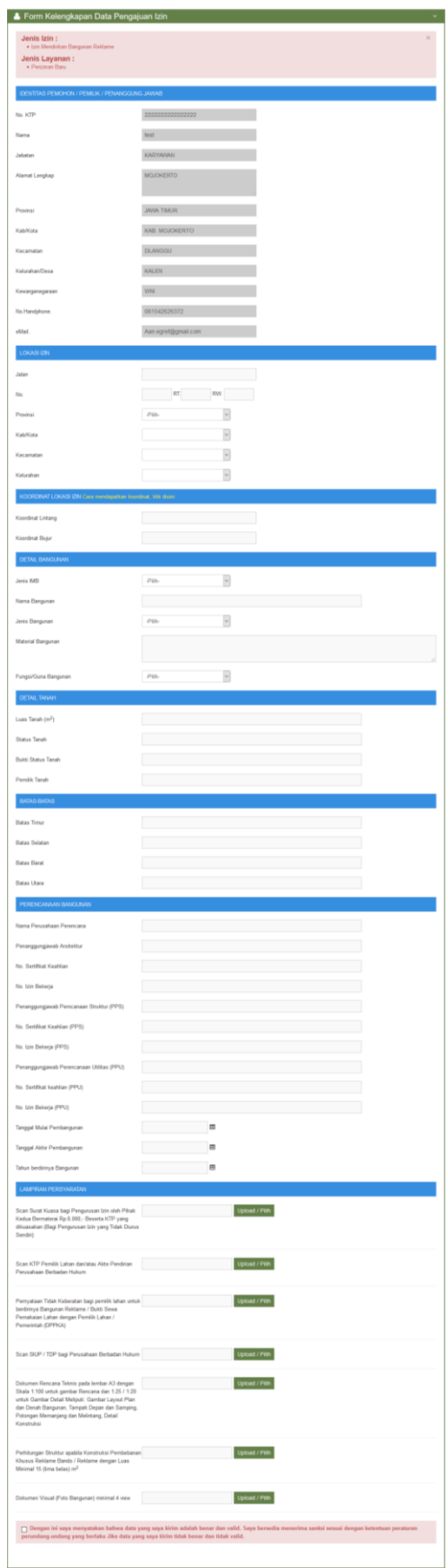

Gambar 10. Langkah 3 Kelengkapan Izin

<span id="page-7-0"></span>Pada Bagian Lampiran Persyaratan tekan tombol upload / Pilih untuk mengunggah / upload data personalia (seperti scan KTP Pemohon, Surat Keterangan, dan lain – lain) guna memenuhi persyaratan permohonan suatu izin. Setelah menekan tombol maka akan muncul tampilan sebagai berikut:

| Silahkan Upload File ?<br>囲                                                                                                    | <b>E Atau Pilih Dari File Scan</b>                            |                                                                            |          |
|----------------------------------------------------------------------------------------------------|---------------------------------------------------------------|----------------------------------------------------------------------------|----------|
| Keterangan Gambar                                                                                                    | $\vee$ entries per page<br>10                                 | Search: Search here                                                        |          |
| $\hat{\phantom{a}}$<br>Scan Surat Kuasa bagi Pengurusan Izin<br>oleh Pihak Kedua Bermaterai Rp.6.000 .-<br>$\checkmark$<br>Beserta KTP vang dikuasakan (Bagi                                    | Keterangan Gambar                                             | ć<br>Nama File                                                             | Pilih 0  |
| File<br>Browse No file selected.                                                                                                    | Gambar / Sketsa Lokasi<br>yang Dimohon                        | CARA MEMBUAT PETA LOKASI PERUMAHAN di Photoshop.jpg Pilih                  |          |
|                                                                                                    | Persetujuan Prinsip dari<br>Instansi Teknis                   | 20150110132546288.jpg                                                      | Piliti   |
| - File harus bertipe: pdf, jpeg, jpg dan png (max 50)<br>$Mb$ ).<br>- Anda juga bisa menggunakan seftware untuk<br>membuat kumpulan image menjadi satu fle PDF.<br>Download saftwarenya disini, | Scan Akta Pendirian<br>Perusahaan bagi yang<br>berbadan Hukum | index jpeg                                                                 | Pilih    |
|                                                                                                    | Scan Bukti Kepemilikan<br>tanah                               | gh13-733999.jpg                                                            | Pilih    |
|                                                                                                    | Scan KTP Pemphon                                              | e-ktp.jpg                                                                  | $P1$ idh |
|                                                                                                    | Scan NPWP                                                     | Apa-Itu-NPWP-Pribadi-dan-Bagaimana-Cara-Membuat-NPWP-1-<br>Finansialku.jpg | Pilin    |
| Upload<br>Tutup                                                                                                    | Scan Surat Persetujuan                                        |                                                                            |          |

Gambar 11. Upload / Pilih File Persyaratan

<span id="page-8-0"></span>Tekan tombol | Browse... | untuk memilih file persyaratan yang belum pernah di upload dan akan diupload, lalu tekan tombol **Upload** lakukan cara yang sama untuk file persyaratan lainnya yang diperlukan. Apabila sudah pernah upload file yang dibutuhkan bisa pilih tombol Pilih dan tombol berfungsi untuk melihat preview file nya.

➢ Izin Paralel

Izin Paralel adalah izin yang dapat digunakan untuk mengajukan beberapa izin sekaligus dalam satu kali input permohonan izin.

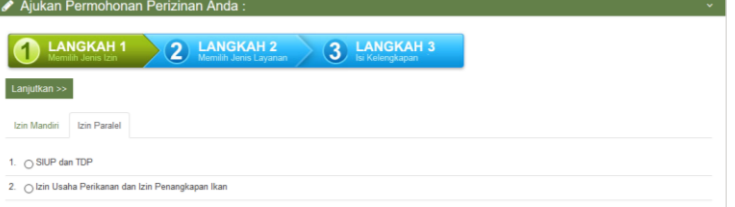

Gambar 12. Izin Paralel

<span id="page-8-1"></span>Pada izin paralel cara pengajuan permohonan perizinan sama dengan izin mandiri.

 $\checkmark$  Jika semua data telah lengkap dan benar centang / checklist seperti tampilan berikut:

i<br>⊙ Dengan ini saya menyatakan bahwa data yang saya kirim adalah benar dan valid. Saya bersedia menerima sanksi sesuai dengan ketentuan peraturan perundang-undang yang<br>berlaku Jika data yang saya kirim tidak benar dan tid

# Gambar 13. Validasi Data

<span id="page-8-2"></span> $\checkmark$  Terakhir Maka akan muncul tampilan seperti berikut:

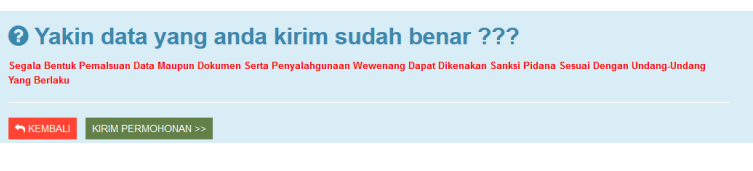

Gambar 14. Tahap Akhir Pengajuan Permohonan Izin

<span id="page-8-3"></span>Tekan tombol **SKEMBALI** untuk kembali ke langkah 2. Atau tekan tombol KIRIM PERMOHONAN >> untuk mengirim permohonan pendaftaran perizinan.

# <span id="page-9-0"></span>1.2 File Scan Saya

Pada sub menu file scan saya berfungsi untuk menampilkan file yang sudah pernah di-upload oleh pemohon. Berikut tampilan sub menu File Scan Saya:

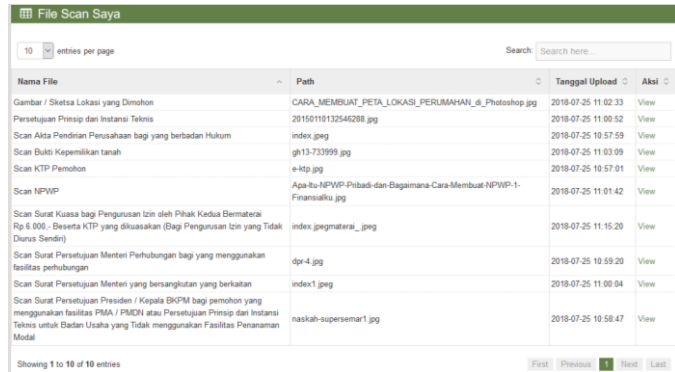

Gambar 15. Menu File Scan Saya

<span id="page-9-3"></span>Untuk melihat daftar permohonan yang telah pengguna ajukan pada menu 'Akun Saya'. Silahkan tekan View pada kolom aksi untuk mereview data pemohon.

<span id="page-9-1"></span>1.3 Permohonan Saya

Pada sub menu permohonan saya berfungsi untuk menampilkan daftar perizinan yang sudah diajukan oleh pemohon. Berikut tampilan sub menu Permohonan Saya:

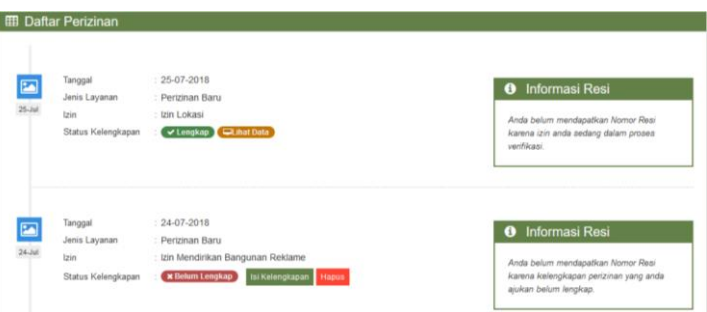

Gambar 16. Permohonan Saya

<span id="page-9-4"></span>Untuk perizinan yang telah lengkap data dan persyaratannya ditandai dengan tulisan **VL**engkap, **CLIE Data** berfungsi untuk melihat data yang telah lengkap dan **B** Cetak berfungsi untuk mencetak sertifikat izin jika proses verifikasi sudah selesai, serta terdapat 'Resi Sementara' pada Kolom 'Informasi Resi'. Sedangkan untuk permohonan izin yang belum lengkap data dan persyaratannya terdapat tanda **x Belum Lengkap** serta belum terdapat 'Resi Sementara'' pada 'Informasi Resi'. Untuk melengkapi data – data dan persyaratan tekan tombol si Kelengkapan atau tekan tombol **Hapus** untuk menghapus Permohonan Perizinan. Sedangkan 'Resi Pendaftaran' pada Kolom 'Informasi Resi' akan muncul nomornya ketika izin sudah selesai di proses.

<span id="page-9-2"></span>1.4 Inbox

**EB** Pesan

Pada sub menu inbox berfungsi untuk melihat daftar inbox pengajuan perizinan online. Berikut tampilan sub menu Inbox:

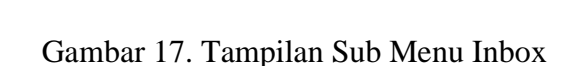

<span id="page-9-5"></span>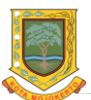

# <span id="page-10-0"></span>1.5 Ubah Profil

Pada sub menu ubah profil berfungsi untuk merubah data identitas dari pengguna. Berikut tampilan sub menu Ubah Profil:

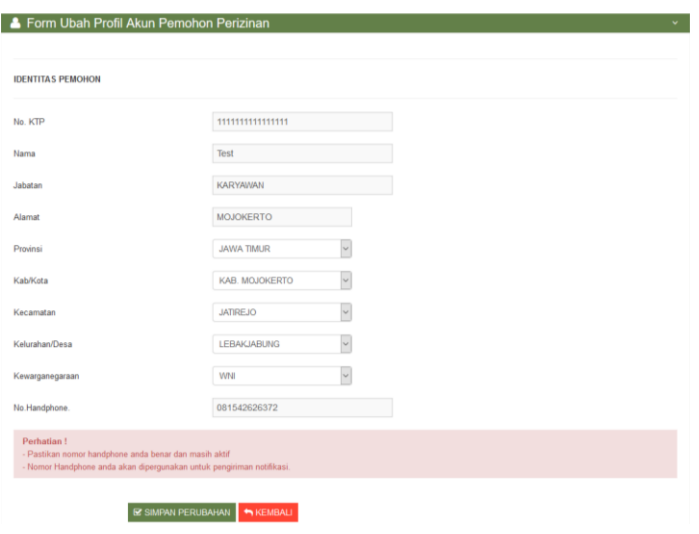

Gambar 18. Sub Menu Ubah Profil

<span id="page-10-3"></span>Ubahlah data anda dengan benar dan valid pada textbox dengan memperhatikan form Perhatian !, lalu tekan tombol **E** SIMPAN PERUBAHAN untuk menyimpan perubahan profil pengguna, atau tekan tombol skembali untuk kembali tanpa menyimpan perubahan profil pengguna.

# <span id="page-10-1"></span>1.6 Ubah Password

Pada sub menu ubah password berfungsi untuk merubah password dari pengguna. Berikut tampilan sub menu Ubah Password:

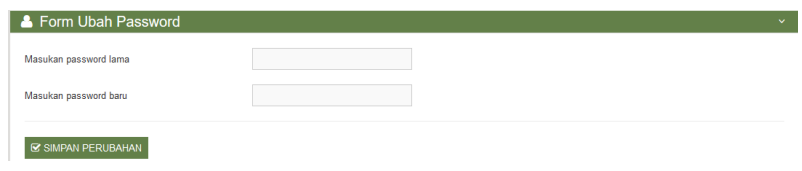

Gambar 19. Sub Menu Ubah Password

<span id="page-10-4"></span>Inputkan password lama anda, lalu inputkan password baru yang anda inginkan kemudian tekan tombol **E** SIMPAN PERUBAHAN untuk menyimpan perubahan password anda.

# <span id="page-10-2"></span>1.7 Keluar

Pada sub menu keluar ini berfungsi untuk kembali kehalaman utama login.

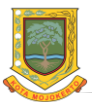

# <span id="page-11-0"></span>**2. Monitoring Perizinan Saya**

Pada menu Monitoring Perizinan berfungsi untuk memonitoring izin yang sudah diajukan. Berikut tampilan menu Monitoring Perizinan:

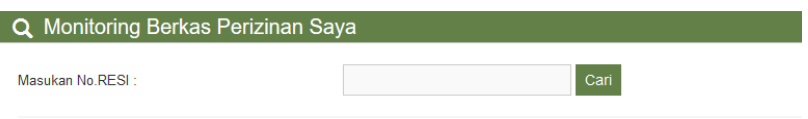

Gambar 20. Monitoring Perizinan

<span id="page-11-4"></span>Silahkan masukan 'Nomor Resi Perizinan' untuk data yang telah lengkap persyaratannya pada sub menu permohonan saya, kemudian tekan tombol cari ,setelah itu akan muncul hasil monitoring berkas perizinan dan pengguna dapat melihat jenis perizinan yang belum diproses, sedang dalam proses, dan sudah diproses.

## <span id="page-11-1"></span>**3. Survey Indeks Kepuasan Masyarakat (IKM)**

Dalam menu Indeks Kepuasan Masyarakat (IKM) ada 2 sub menu, yaitu sebagai berikut:

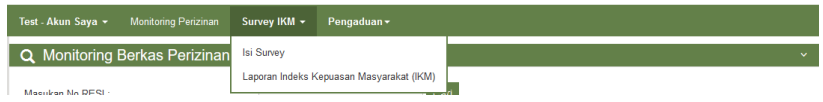

Gambar 21. Survey Indeks Kepuasaan Masyarakat (IKM)

# <span id="page-11-5"></span><span id="page-11-2"></span>3.1 Isi Survey

Sub menu isi survey berfungsi untuk melakukan survey tentang pelayanan perizinan. Berikut tampilan sub menu Isi Survey:

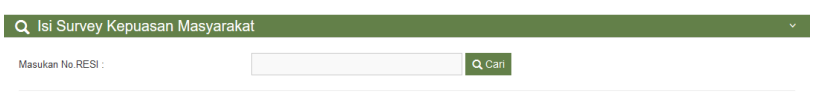

Gambar 22. Isi Survey

<span id="page-11-6"></span>Pada sub menu Isi Survey silahkan pengguna masukan no resi, kemudian tekan tombol Q cari untuk mencari no resi perizinan yang akan dilakukan isi survey.

<span id="page-11-3"></span>3.2 Laporan Indeks Kepuasan Masyarakat (IKM)

Pada sub menu laporan indeks kepuasan masyarakat berfungsi untuk melihat hasil dari survey pemohon. Berikut tampilan sub menu Laporan Indeks Kepuasan Masyarakat:

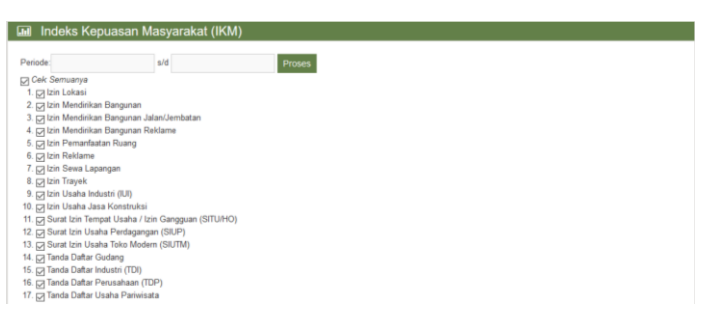

Gambar 23. Laporan Indeks Kepuasan Masyarakat

<span id="page-11-7"></span>Pada laporan indeks kepuasan masyarakat silahkan pengguna masukan tanggal periode awal sampai dengan tanggal periode akhir proses perizinan, kemudian tekan tombol Proses untuk melihat indeks kepuasan masyarakat.

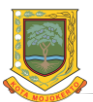

# <span id="page-12-0"></span>**4. Pengaduan**

Pada menu pengaduan ini terdapat 2 sub menu yaitu sebagai berikut:

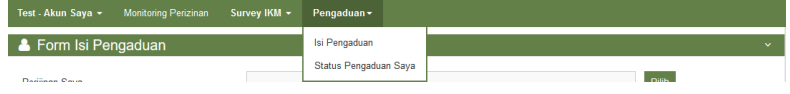

Gambar 24. Menu Pengaduan

## <span id="page-12-4"></span><span id="page-12-1"></span>4.1 Isi Pengaduan

Pada sub menu Isi Pengaduan berfungsi untuk melakukan pengaduan tentang permohonan izinnya. Berikut tampilan sub menu isi pengaduan:

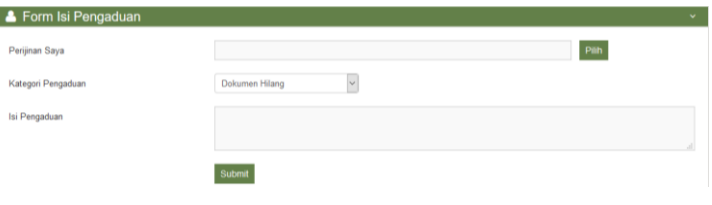

Gambar 25. Isi Pengaduan

<span id="page-12-5"></span>Pada menu isi pengaduan silahkan pengguna tekan tombol **Pilih** pada kolom perijinan saya lalu pilih perijinan yang akan diadukan, kemudian pilih kategori pengaduan yang akan diadukan, serta isikan pengaduan yang ingin diadukan, setelah selesai tekan tombol submit untuk melakukan pengaduan.

# <span id="page-12-2"></span>4.2 Status Pengaduan Saya

Pada menu status pengaduan saya ini berfungsi untuk melihat daftar pengaduan yang telah diadukan, seperti berikut:

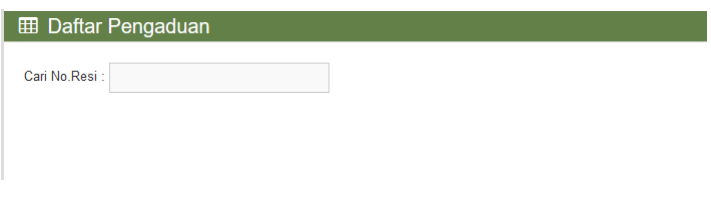

Gambar 26. Menu Pengaduan Saya

<span id="page-12-6"></span>Untuk mempermudahkan mencari permohonan yang akan dicari silahkan pengguna masukan no resi pada kolom Cari No Resi.

# <span id="page-12-3"></span>**5. Persyaratan Perizinan**

Menu persyaratan perizinan berfungsi untuk melihat persyaratan perizinan. Saat pengguna memilih menu persyaratan perizinan maka akan muncul tampilan menu seperti berikut:

| Persyaratan Perizinan:                            | $\checkmark$         |
|---------------------------------------------------|----------------------|
|                                                   |                      |
| Izin Lokasi                                       | Persyaratan          |
| Izin Mendirikan Bangunan                          | Persyaratan          |
| Izin Mendirikan Bangunan Jalan/Jembatan           | Persyaratan          |
| Izin Mendirikan Bangunan Reklame                  | P Persyaratar        |
| Izin Pemanfaatan Ruang                            | Persyaratar          |
| Izin Reklame                                      | Persyaratan          |
| Izin Sewa Lapangan                                | <b>R</b> Persyaratan |
| Izin Trayek                                       | <b>P</b> Persyaratan |
| Izin Usaha Industri (IUI)                         | P Persyaratan        |
| Izin Usaha Jasa Konstruksi                        | Persyaratan          |
| Surat Izin Tempat Usaha / Izin Gangguan (SITU/HO) | <b>R</b> Persyaratan |
| Surat Izin Usaha Perdagangan (SIUP)               | Persyarata           |
| Surat Izin Usaha Toko Modem (SIUTM)               | <b>P</b> Persyaratan |
| Tanda Daftar Gudang                               | Persyaratan          |
| Tanda Daftar Industri (TDI)                       | Persyaratan          |
| Tanda Daftar Perusahaan (TDP)                     | Persyaratar          |
| Tanda Daftar Usaha Pariwisata                     | P Persyaratan        |

Gambar 27. Persyaratan Perizinan

<span id="page-12-7"></span>Pada menu persyaratan perizinan user dapat melihat jenis izin beserta persyaratan dari tiap-tiap jenis izin, tekan tombol  $\Box$  Persyaratan untuk melihat persyaratan izin yang dipilih.

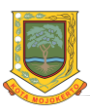

# <span id="page-13-0"></span>**6. Monitoring Proses Izin**

Menu monitoring prosesizin berfungsi untuk memonitoring proses izin. Saat pengguna memilih menu monitoring proses izin maka akan muncul tampilan menu seperti berikut:

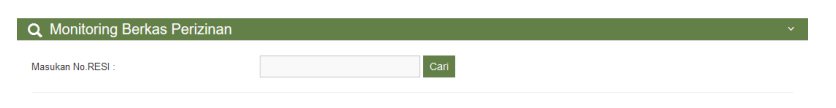

Gambar 28. Monitoring Izin

<span id="page-13-1"></span>Untuk memonitoring berkas perizinan yang telah lengkap persyaratannya pada sub menu permohonan saya silahkan masukan Nomor Resi Perizinan kemudian tekan tombol

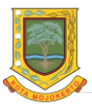